**The interface with Bob McCloskey was included in ATS so submissions could be streamlined. This document shows you how to configure ATS for these submissions; how to send a submission and what is stored in ATS after the submission is complete.**

**\*\* Make sure you mark the "primary" insurance company on the athlete info; "Payor #" = 1. This can be done manually or when the athlete is doing their registration in the portal.**

We also recommend setting require fields to ensure that the necessary information is entered both by athlete and staff for the injury claims. For more info check out the [Required Fields](https://www.athletictrainersystem.com/pdf_files/RequiredFieldsDemoInjuryDoc.pdf) doc.

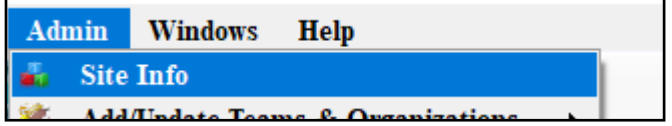

Under the Admin—>Site Info screen; on the "Claims/EDI" tab enter the required info in the BMI box.

*The address will be supplied from the claims examiner at Bob McCloskey.*

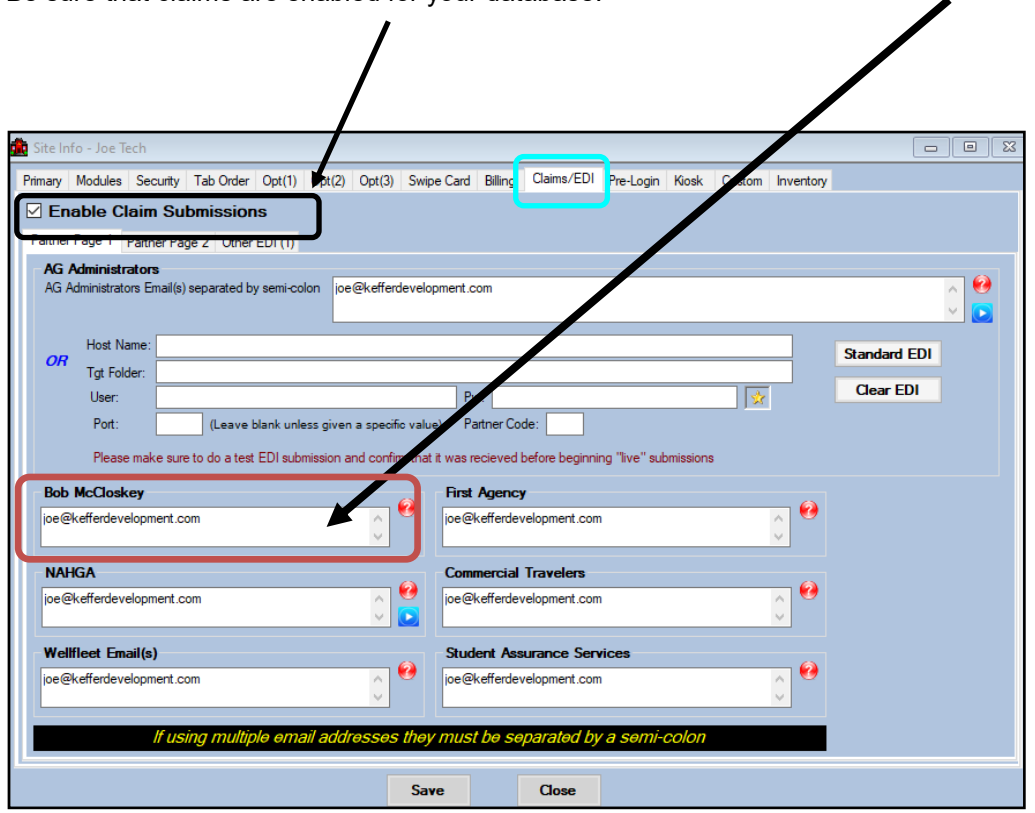

Be sure that claims are enabled for your database.

#### **User Profile:**

#### *Be sure to allow access to submit/print claims for those staff members that will need to submit claims.*

This can be found on the Modules tab of the User Profile.

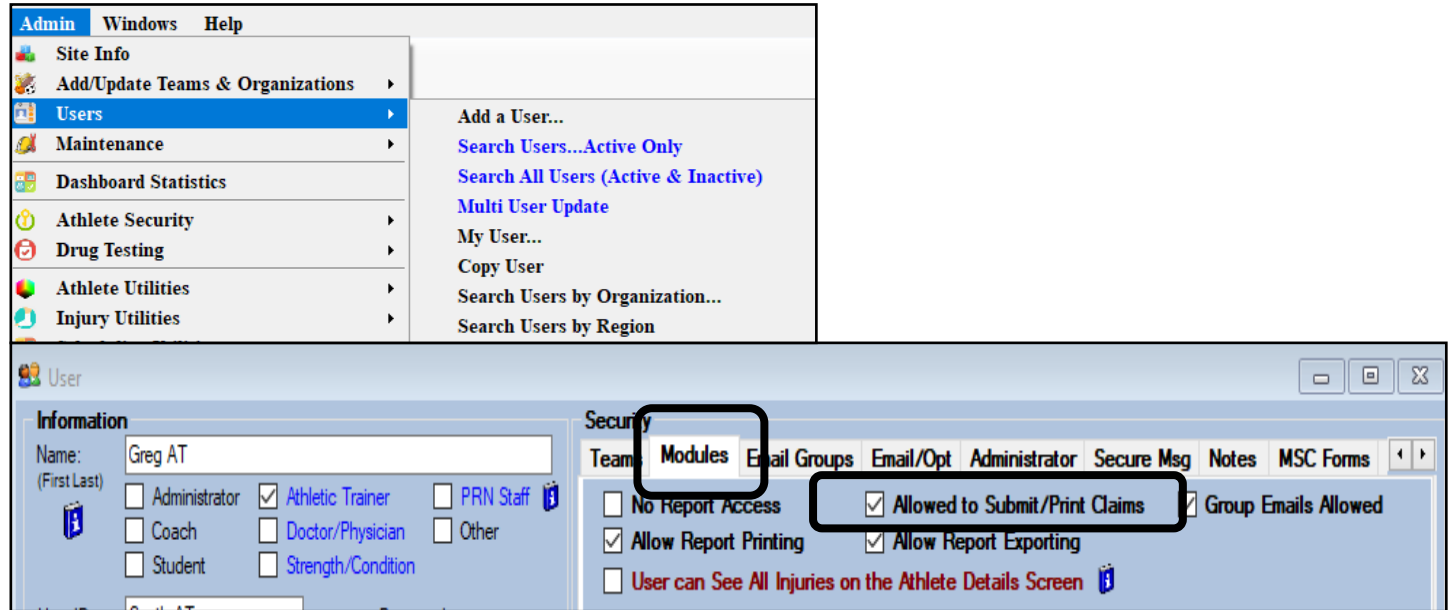

Also, each AT that will be submitting claims; needs to have a signature as part of their account. There are options to upload a signature or create one through ATS.

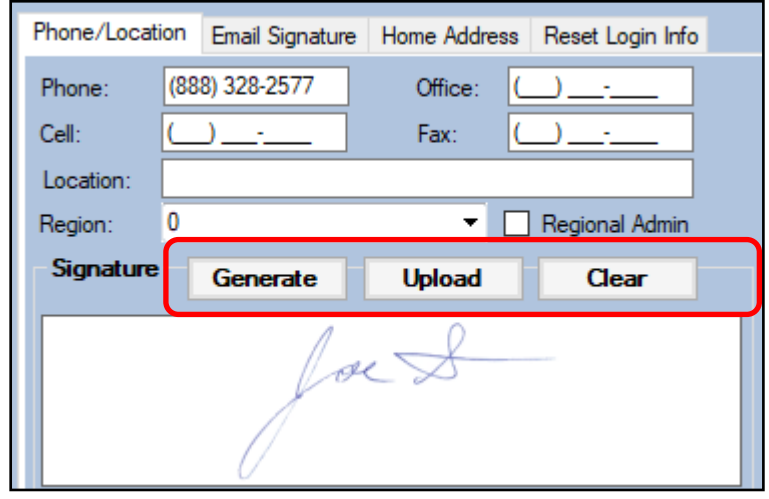

Use the Generate button to have ATS create you a signature, or if you have one as an image you can use the upload button to the area.

### **BMI Specific Information:**

**In addition to the insurance information; on the Policy Holder are of the insurance details, the employed & employer name should be indicated so they show correctly on the claim. The remainder of the information should also be filled out again to show correctly on the claim form. You can also make this required info when they are registering on the athlete portal.**

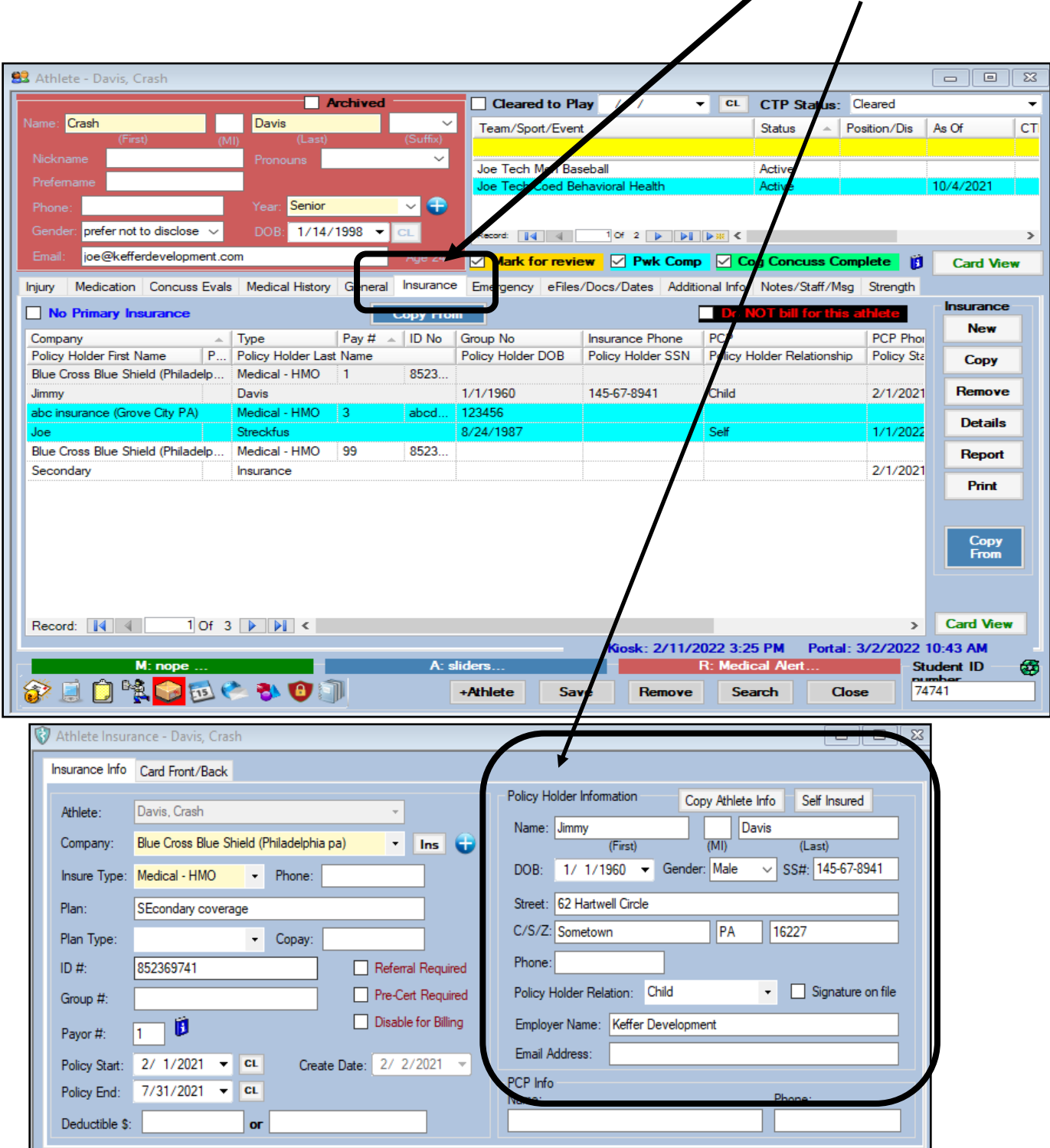

**To submit a claim, select "Bob McCloskey" from the "Claim For" list, then click the "Claim" button. Clicking this button sends an email to Bob McCloskey and adds a electronic document to the injury information.** 

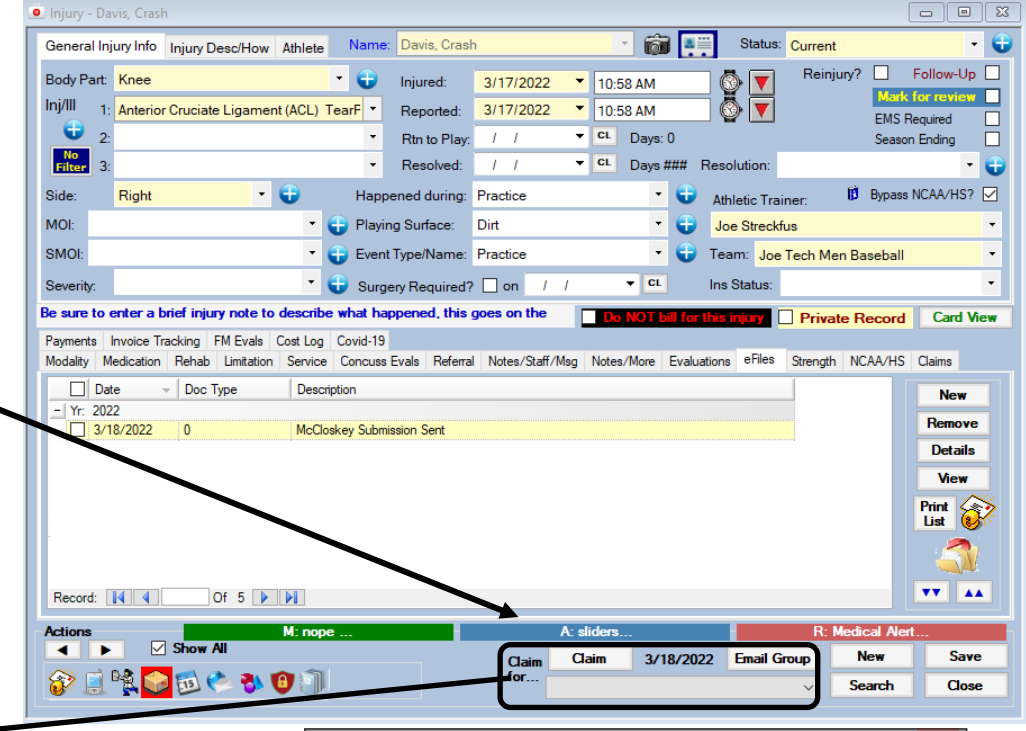

**Note: After clicking the "Claim" button you will see the prompt asking you about encrypting the PDF. We recommend you do this; and remember the password used. ATS does not store the password.**

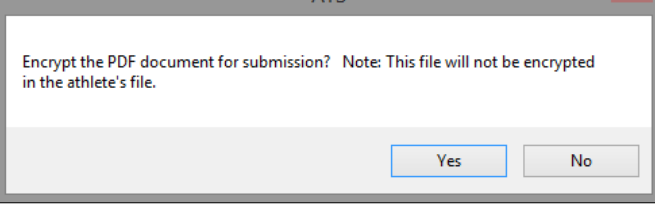

**After clicking yes or no; if you are using MS-Outlook your claim will be attached to an email (#1 below). If you are not using MS-Outlook the ATS email screen will be use (#2 below)**

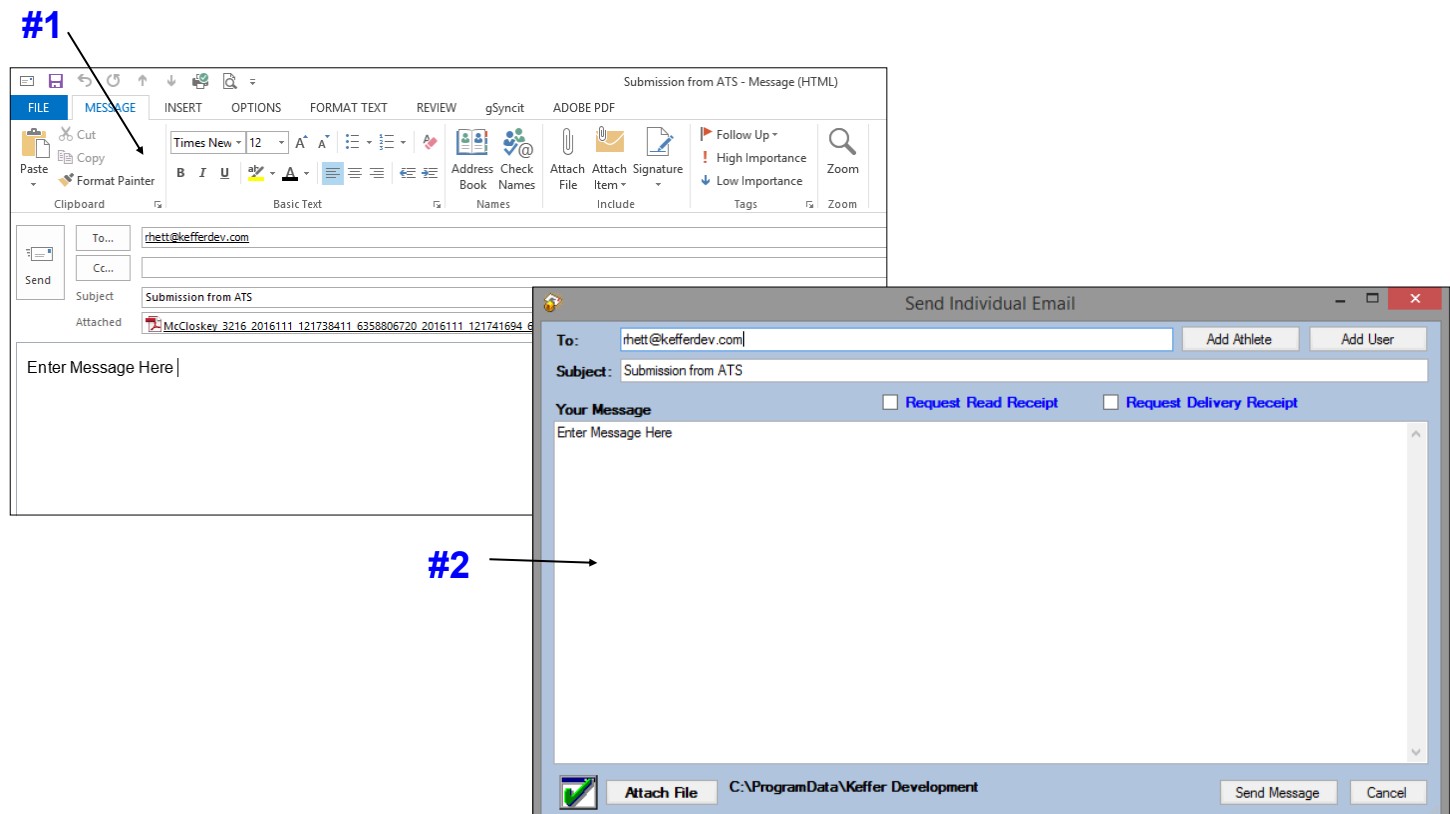

**After the submission the processes you will see the screen shown. Answering "Yes" updates the submitted date to when the claim was processed in ATS.**

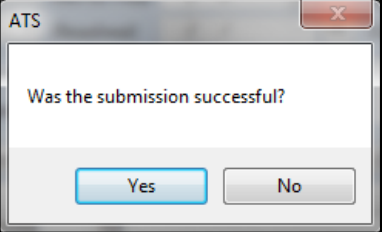

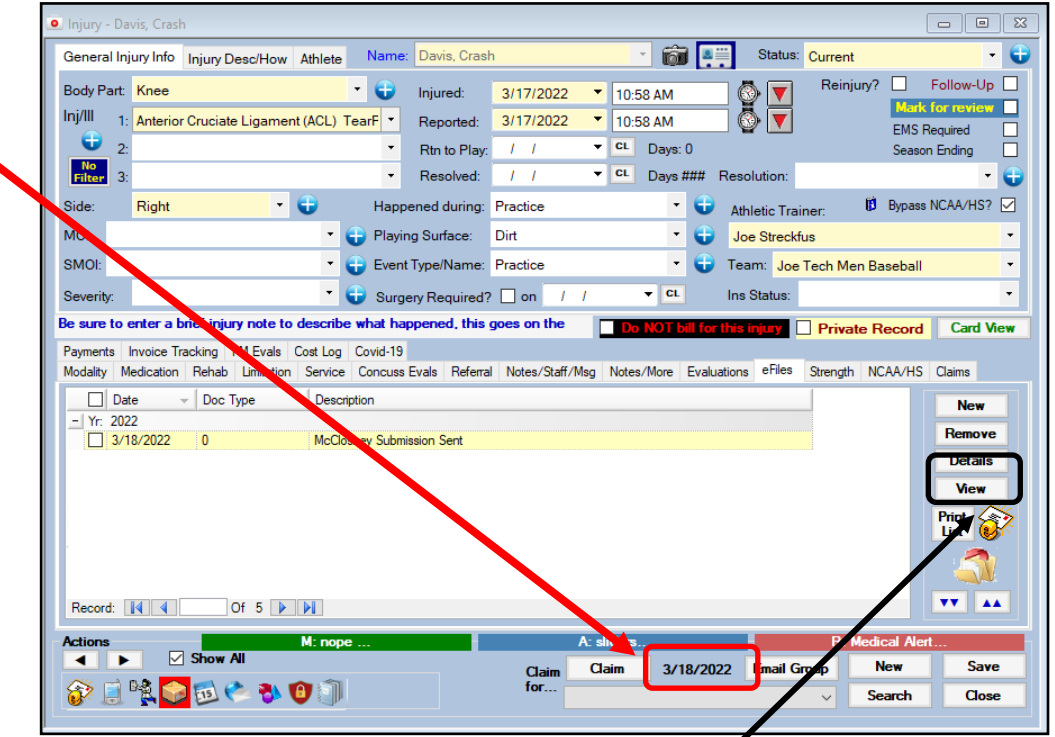

**To see the claim that was sent:**

- **1. Navigate to the documents tab on either the injury or athlete screens**
- **2. Select the file**
- **3. Click the "View" button.**
- **4. The document will be displayed in the PDF viewer.**

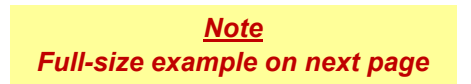

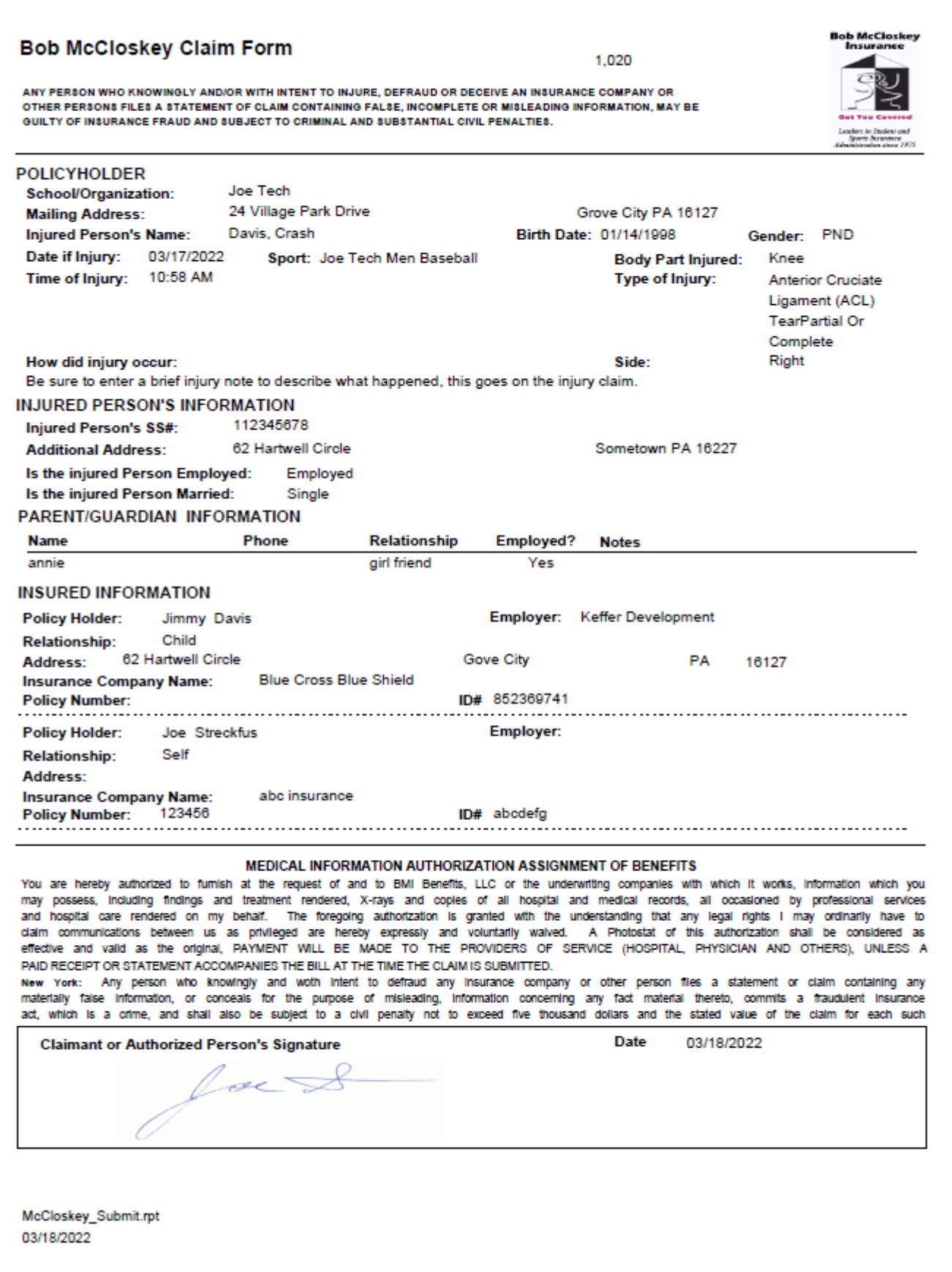